# **CITIZEN ECO-DRIVE Proximity** 的使用指南

- → 首次連接 (配對)
- → [斷開連接](#page-3-0)
- → [重新連接](#page-4-0)
- → [當更新應用程式時](#page-6-0)
- → [註冊另一個](#page-7-0) iPhone
- → [移除註冊](#page-8-0)
- →  [功能](#page-10-0)
- → [設定郵件帳戶](#page-16-0)
- → [停止提醒顯示](#page-21-0)
- →  [當無法啟動連接時](#page-22-0)

#### 與手錶進行註冊和連接時,另請參閱手錶的 使用手冊。

# <span id="page-1-0"></span>首次連接(配對)**(1/2)**

手錶和 **iPhone** 上都需要操作。 當應用程式螢幕上的掃描設定為 **I** ( 開啟 ) 時, 將手錶的模式設定為 **PR**。 當配對成功完成時,顯示切換為 **Proximity**  連接。

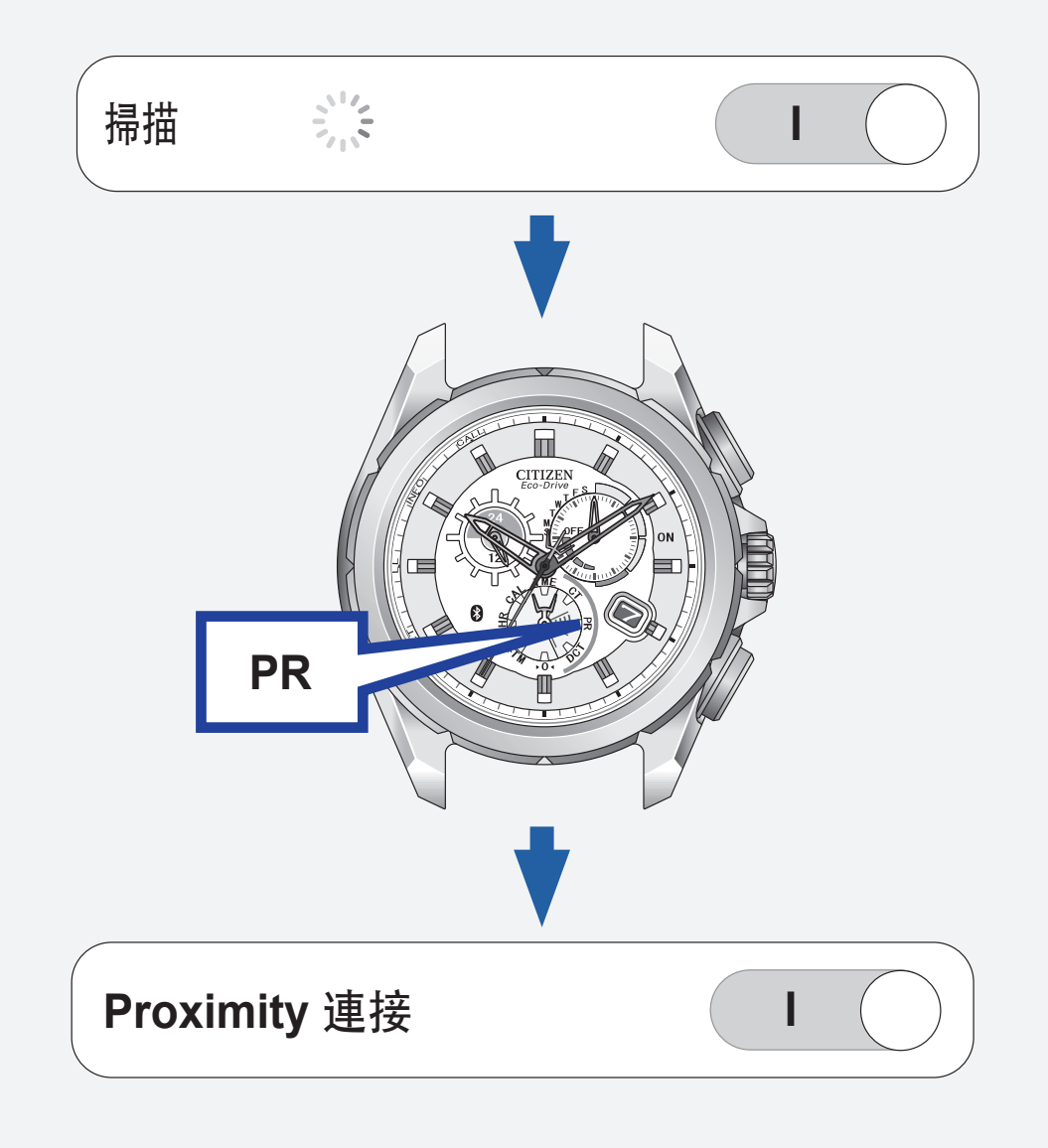

# 首次連接(配對)**(2/2)**

- •無法再次註冊已註冊的 **iPhone**。日常使用時, 使用重新連接和中斷連接來啟動/停用連接。
- •無法註冊兩個或多個 **iPhone**。
- •移除註冊,然後再註冊已註冊的 **iPhone**。

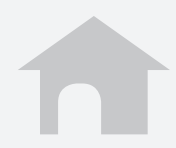

## <span id="page-3-0"></span>斷開連接

#### **iPhone** 上

將應用程式螢幕上的**Proximity** 連接設定為**O** (關閉) 。

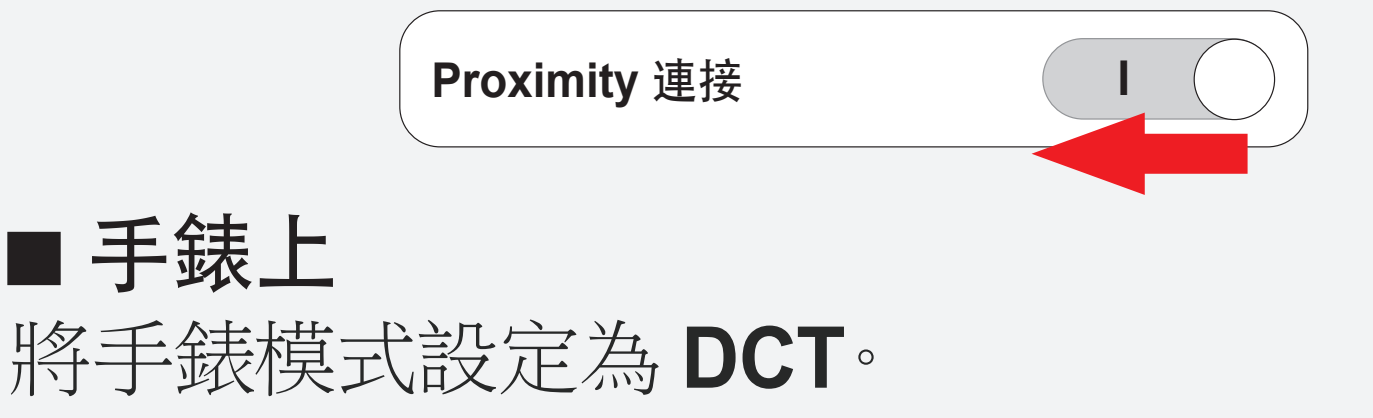

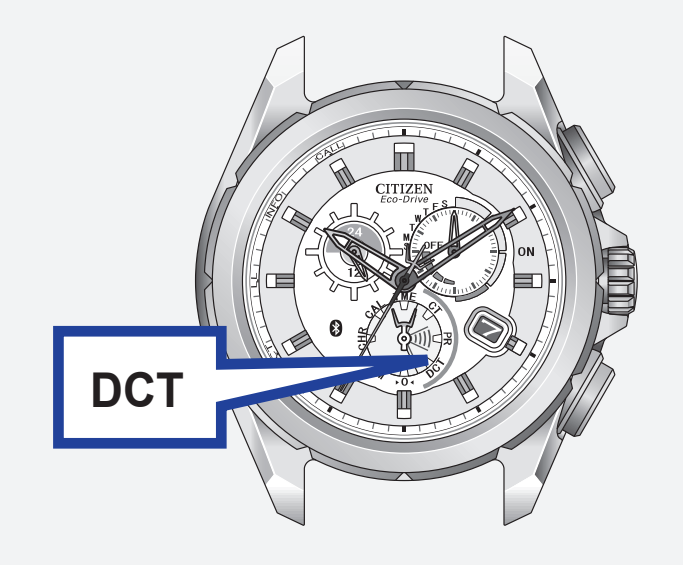

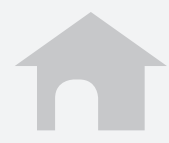

# <span id="page-4-0"></span>重新連接 **(1/2)**

當應用程式螢幕上的掃描或正在等待重新連 接設定為 **I** (開啟)時,按下右上按鈕 **B** 或將 模式設定為 **CT**。

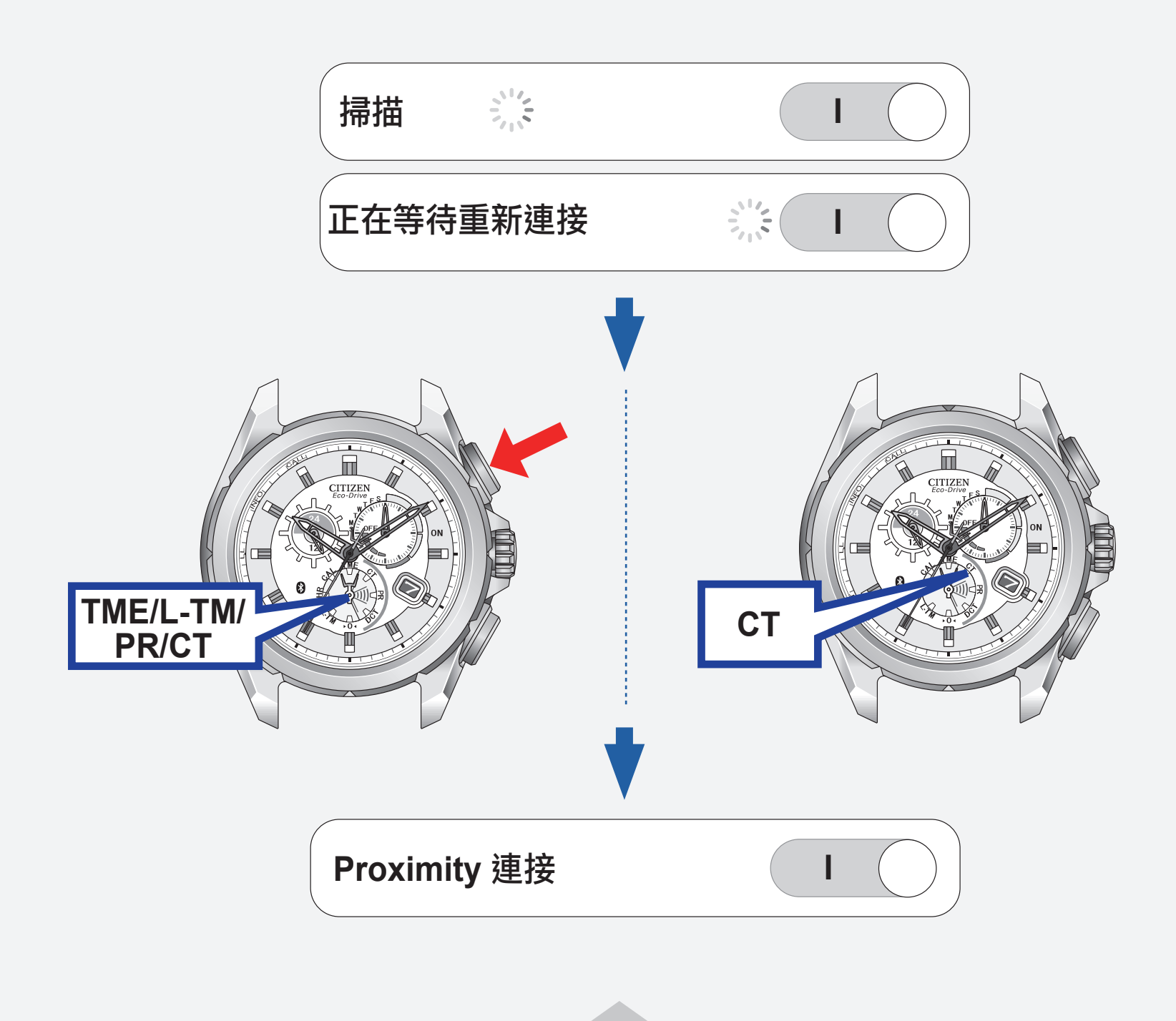

# 重新連接 **(2/2)**

## ■ 最長持續連接時間 當本錶與 **iPhone** 持續連接了六個小時,連接

將會自動斷開。

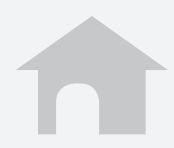

<span id="page-6-0"></span>

## 當更新應用程式時

移除當前註冊,並重新執行註冊。

**1.** 移除註冊。

→ [移除註冊](#page-8-0)

**2.** 執行註冊。

→ 首次連接 (配對)

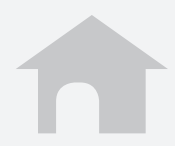

<span id="page-7-0"></span>

# 註冊另一個 **iPhone**

移除當前註冊,並重新執行註冊。

**1.** 移除註冊。

→ [移除註冊](#page-8-0)

- **2.** 在新 **iPhone** 上下載應用程式。
- **3.** 執行註冊。

→ 首次連接 (配對)

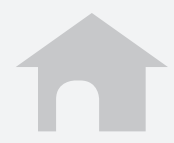

# <span id="page-8-0"></span>移除註冊 **(1/2)** 移除手錶和 **iPhone** 上的註冊資訊。

#### ■ 若要移除手錶上的註冊資訊 關閉連接後,按住右上按鈕 **B** 7 秒鐘。

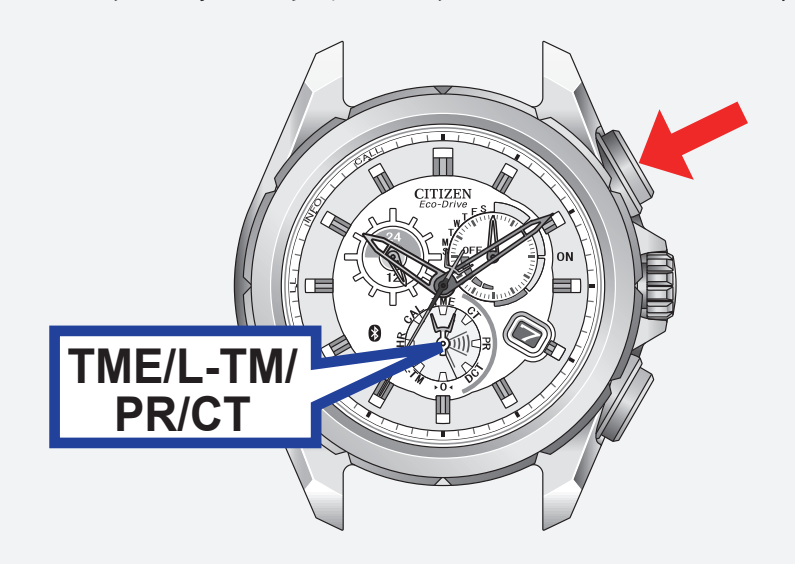

#### 秒針轉動 360°,返回至正常位置。

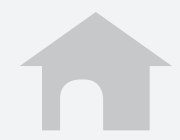

# 移除註冊 **(2/2)**

#### 若要移除 **iPhone** 上的註冊資訊

- **1.** 點擊設定。
- **2.** 點擊藍牙,確認其設定為開啟。
- **3.** 移除裝置清單上的 **Eco-Drive Proximity**。

**4.** 將藍牙設為關閉,再重新將其設為開啟。

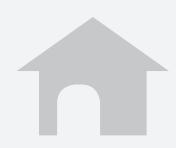

# <span id="page-10-0"></span>功能 **(1/6)**

■ 時間同步 **iPhone** 的時間和日曆訊息會傳送給手錶以使 它們的時間和日曆同步。 通過按下右下按鈕 **A** 2 秒,手錶可以在連接 過程中接收時間和日曆訊息。

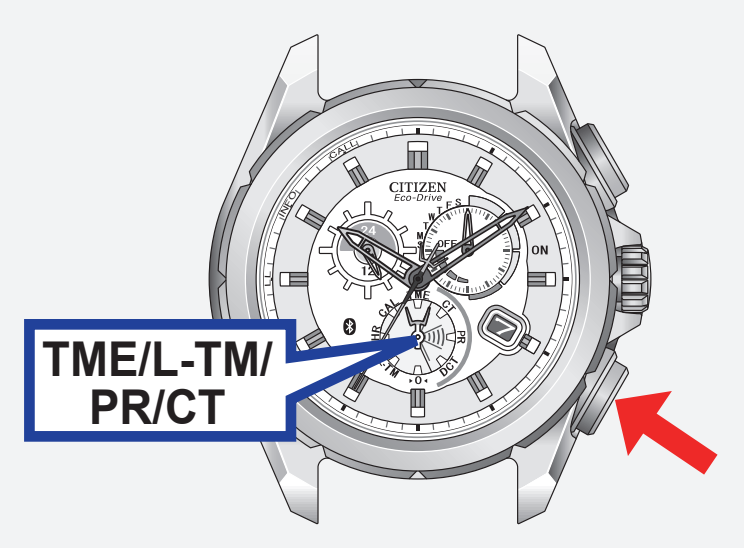

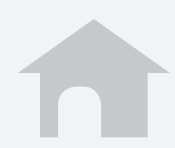

## 功能 **(2/6)**

**■ 來電 [CALL] iPhone** 提醒手錶有來電且秒針指向手錶上的 **CALL**。

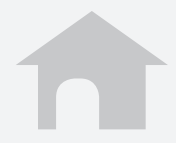

## 功能 **(3/6)**

#### ■ 郵件和日程提醒 **[INFO\*]**

#### 日程提醒 **iPhone** 將內置行事曆應用程式上設定的日程 提醒發送給手錶且秒針指向手錶上的 **INFO\***。

•對於 **iOS 6** 或更新版本 : 想要使用日程提醒, 在隱私設定中打開用於該應用程式的行事曆 要求。

### **\*** 某些型號上使用"**MAIL**",而不是"**INFO**"。

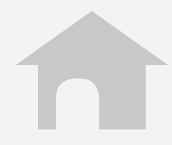

## 功能 **(4/6)**

#### ■ 郵件和日程提醒 **[INFO\*]**

郵件提醒 **iPhone** 將新郵件訊息發送給手錶且秒針指向 手錶上的 **INFO\***。

在該應用程式上設定一個郵件帳戶以使用該 功能。

→ [設定郵件帳戶](#page-16-0)

#### **\*** 某些型號上使用"**MAIL**",而不是"**INFO**"。

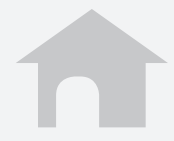

## 功能 **(5/6)**

#### ■ 藍牙連接斷線提醒 [LL] 當突然與 **iPhone** 斷開連接時手錶發出提醒 且秒針指向 **LL**。

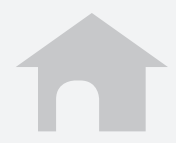

# 功能 **(6/6)**

#### **iPhone** 搜索

手錶會發送訊號給 **iPhone**,然後 **iPhone** 就 像收到來電時那樣發出聲訊。 同時按下右下按鈕 **A** 和右上按鈕 **B**。

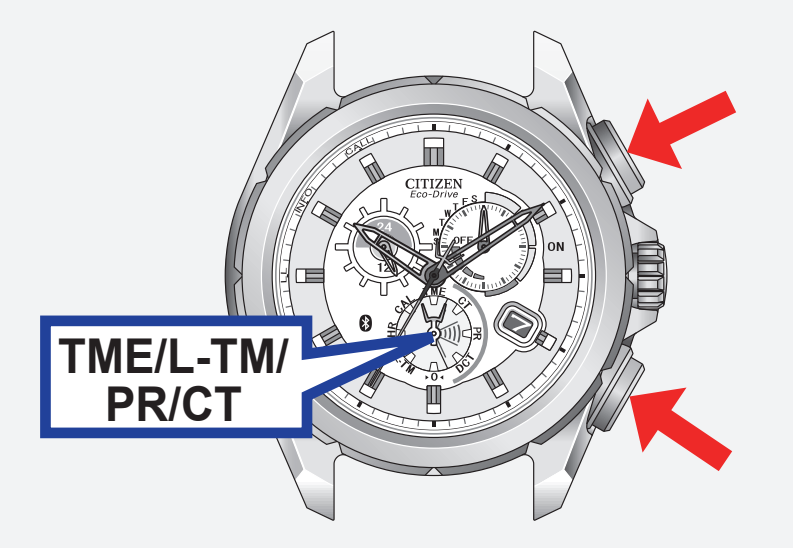

想要停止聲訊,顯示應用程式螢幕。

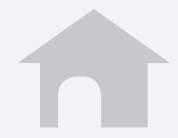

# <span id="page-16-0"></span>設定郵件帳戶 **(1/5)**

註冊想要使用的郵件帳戶。 該應用程式只檢查是否有新的未讀郵件。 該功能只適用於與 **IMAP** 相容的郵件帳戶。

#### ■ 準備郵件帳戶訊息

準備想要註冊的帳戶的郵件地址,密碼,用戶名稱, **IMAP** 服務器地址,端口號碼等。 某些郵件帳戶只需要用於註冊的郵件地址和密碼。

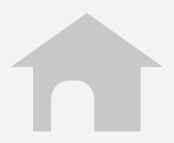

## 設定郵件帳戶 **(2/5)**

- 註冊郵件賬戶
	- **1.** 點擊應用程式螢幕上的郵件帳戶。
	- **2.** 點擊 **+**。
	- **3.** 點擊列表上您想使用的郵件服務,然後在 下一螢幕上輸入您的郵件地址,密碼和名 稱。

當您想使用的郵件服務不在列表上時,請 點擊**其他**,然後在下一螢幕上輸入所有所 需的項目。

**4.** 點擊完成以完成註冊。

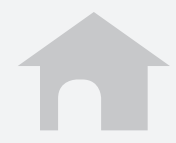

## 設定郵件帳戶 **(3/5)**

#### ■設定新郵件檢查的頻率

- **1.** 點擊應用程式的郵件設定螢幕上的郵件查 詢間隔。
- **2.** 選擇一個檢查間隔。

#### ■ 暫停未讀郵件檢查

將郵件提醒設定為 **O**(關閉)以暫停檢查所有 郵件帳戶。

您可以分別將每個郵件帳戶設定為 **I**(開啟)/ **O**(關閉)。

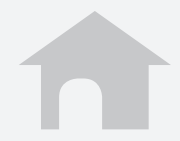

## 設定郵件帳戶 **(4/5)**

#### ■ 出國旅遊時使用非 WiFi 郵件提醒 將 iPhone 上的數據漫遊設定為 I(開啟)以 接收郵件。 漫遊服務需要額外收費。 當數據漫遊設定為 O (關閉)時, 郵件提醒功

能暫停。

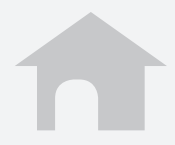

## 設定郵件帳戶 **(5/5)**

#### ■ 刪除郵件賬戶

- **1.** 在應用程式的郵件設定螢幕上點擊帳戶名 稱以刪除。
- **2.** 點擊帳戶設定螢幕底部的刪除此帳戶,然 後點擊下一螢幕上的刪除。

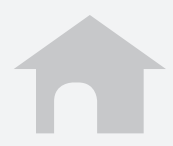

### <span id="page-21-0"></span>停止提醒顯示

當秒針顯示提醒(CALL/INFO\*/LL)時, 按住 右下按鈕 A 或右上按鈕 B 兩秒, 秒針返回正 常走動。

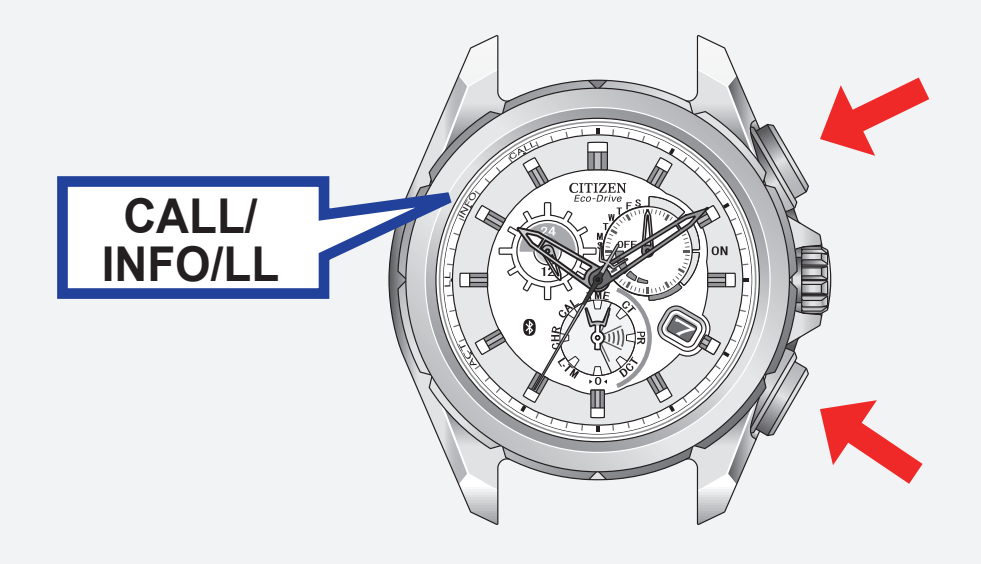

**\*** 某些型號上使用"**MAIL**",而不是"**INFO**"。

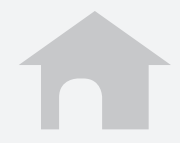

<span id="page-22-0"></span>

#### 當無法啟動連接時

- 檢查手錶模式。
- 確認 **iPhone** 上的藍牙設定為開啟。
	- 確認應用程式螢幕上的掃描為 **I**(開啟)。
- 移除註冊,並重新執行註冊。
	- → [移除註冊](#page-8-0)
	- → 首次連接 (配對)

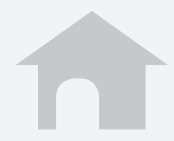